# **HUMAN RESOURCE INFORMATION SYSTEM**

**GROSS-TO-NET CALCULATOR**

> Revised **March 2014**

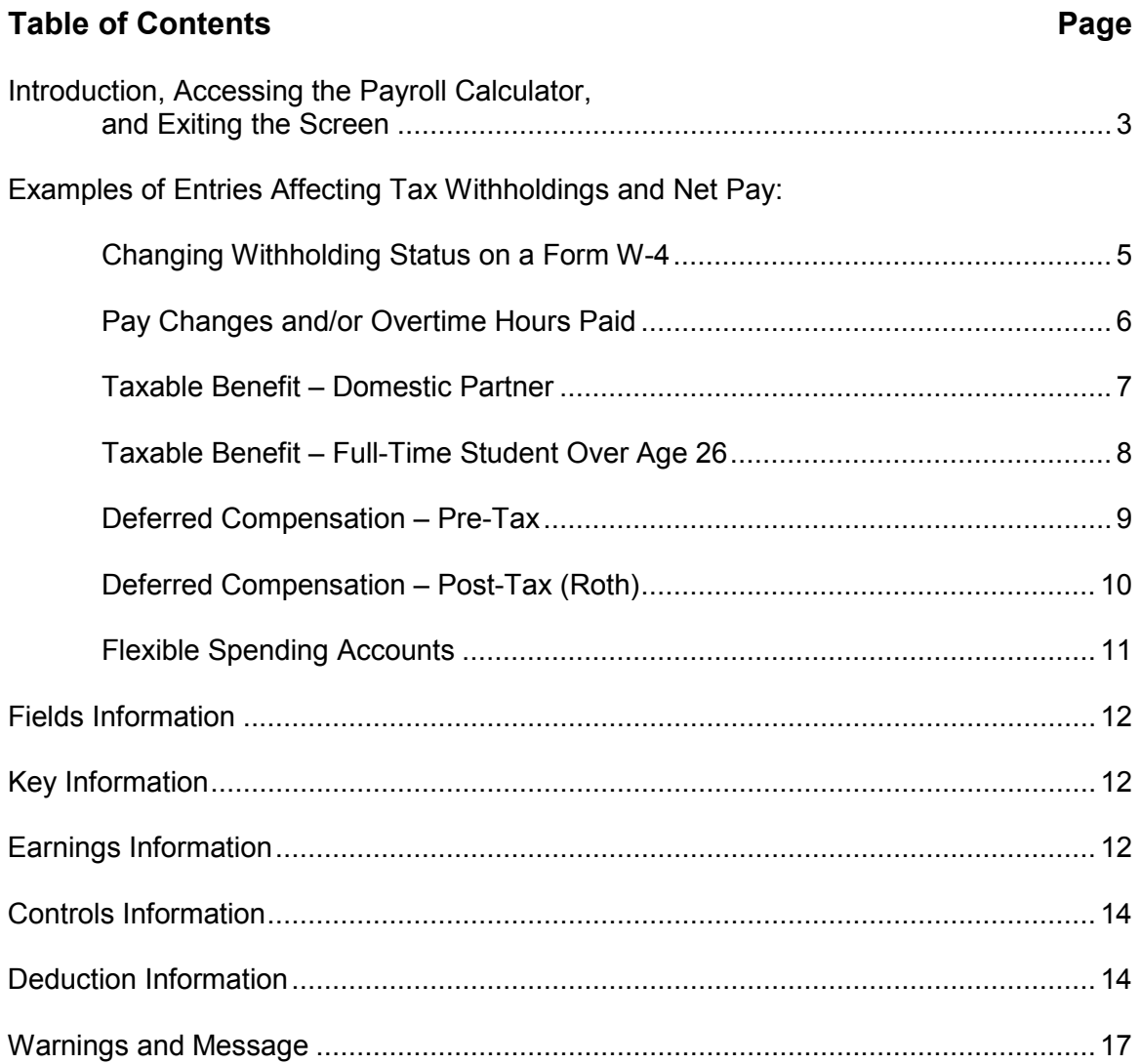

# Human Resource Information System Gross-to-Net Calculator **Introduction, Accessing the Payroll Calculator, and Exiting the Screen**

Gross-to-Net is a payroll calculator modeled after the actual payroll calculation program used for state employees' pay warrants. This calculator can be used to project changes in deduction amounts and net pay when there are changes in pay amounts, hours worked, mandatory and voluntary deductions, including all pre-tax deductions such as retirement, insurances, deferred compensation or flexible spending plans. Federal and state tax withholding, retirement rates, OASDI and Medicare (FICA), and insurance deductions are calculated using current rates on HRIS Production.

The Gross-to-Net Calculator is accessed through the employee's timesheet. For instructions on accessing the timesheet, please refer to the HRIS Time Reporting System Manual. When viewing the timesheet, enter "GN" in the header action field to go to the calculator.

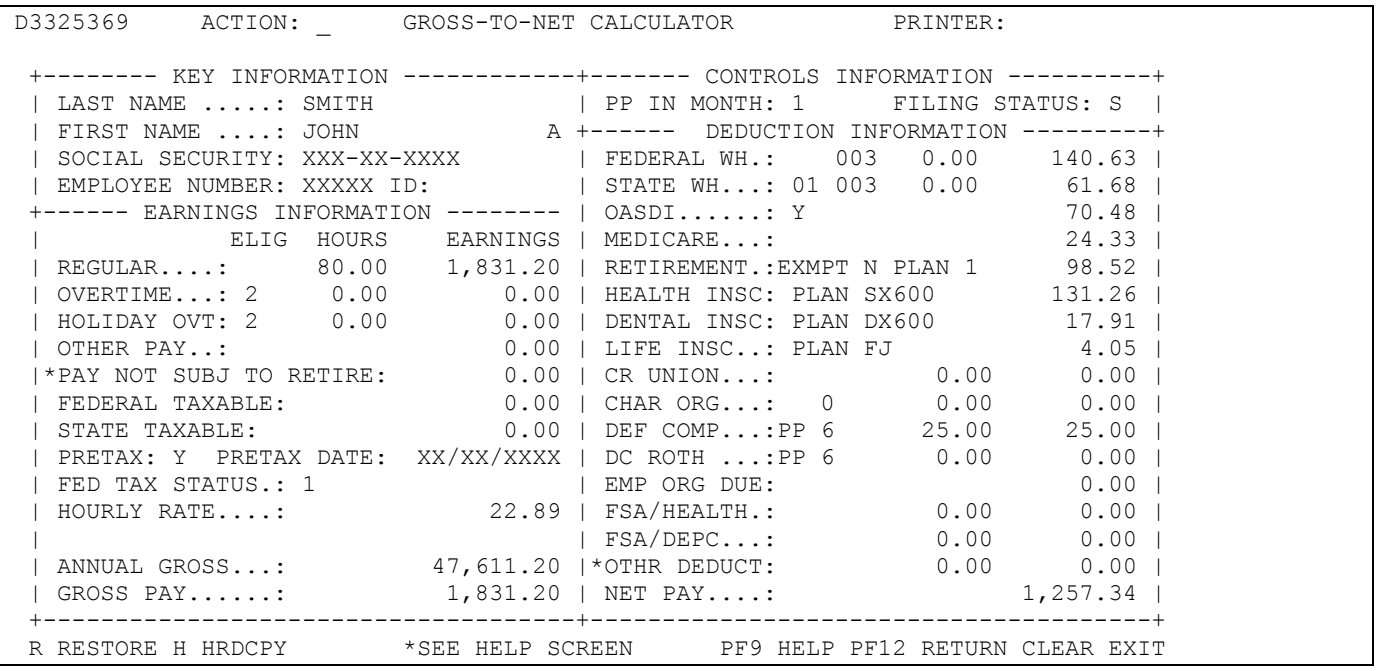

It is important to note that while a supervisor or other approver can access the employee's timesheet, they cannot view the employee's earnings and deduction information on the Gross-to-Net Calculator. Employees authorized as Personnel/Payroll Assistants and who have access to the HRIS Employee Information (EI) module are able to access the Gross-to-Net Calculator for all employees to whom they have access through HRIS security. Therefore, they can access the Gross-to-Net Calculator from the employee's time sheet or their EI record. Place a "GN" in the header action field on either of these screens to access the Gross-to-Net Calculator for that employee.

The Gross-to-Net Calculator screen will display all the current information in the employee's record with the exception of the following deduction types: maintenance pay, garnishments, wage assignments, travel advance, miscellaneous deductions, employee org insurances, and miscellaneous insurances. Due to space limitations, you would enter the total of these deductions in the OTHER DEDUCT field in the bottom right hand corner of the screen for an accurate net pay calculation. The dollar amounts for taxable benefits and imputed income do not show up on the Gross-to-Net screen either. See the detailed instructions in this manual on how to enter those deductions to estimate the effect on net income.

**Entries on the Gross-to-Net Calculator do not change the employee's record.** The changes made on the calculator screen will be reset when you exit that screen or when you restore the calculator to its original setting by entering an "R" in the header action field and pressing "Enter."

The information contained in this document is also available via on-line HELP screens on the calculator itself. If additional assistance is needed, please contact your Personnel/Payroll Assistant (PA) or the Centralized Payroll Section of the Iowa Department of Administrative Services.

When you first access the Gross-To-Net Calculator, all fields will be initialized with the employee's current information. This same initialization occurs when you enter "R" in the header action field and press "Enter."

Once you have viewed the current pay data, you can modify most fields on the screen and calculate the new amounts based on those changes. On most computer screens, those fields that can be changed will be displayed in a different color. For example, you can change the number of hours per pay period, including overtime hours, the rate of pay, changes to deferred compensation and other deductions, and changing to and from a "pretax" designation.

Once you have completed the "what if" calculations, you may exit the screen by hitting the F12 key on your keyboard. **Making changes on this screen will not result in actual changes being made to your pay or deduction records.** Please work with your PA to make any necessary changes.

A description of the fields on the Gross-to-Net Calculator and instructions on how the fields are used can be found starting on page 13 of this manual.

## **TO EXIT THE GROSS-TO-NET CALCULATOR**

- PF12 Returns you to the previous screen (the employee's timesheet, or the EI record, if you have access because you are a PA). The Gross-to-Net Calculator will be reset to the employee's current information when you exit that screen.
- CLEAR Ends the current session and takes you to the Available Applications Menu.

The following pages show examples and screen prints of some of the changes you can make on the calculator to determine how those changes would impact your tax withholdings and net pay.

# Human Resource Information System Gross-to-Net Calculator **Changing Withholding Status on a Form W-4**

An employee completes a Form W-4 to change his or her Federal or State withholding allowances. These forms must be signed and turned into their PA for the change to be completed, but the impact of those changes can be seen on the calculator.

To see the impact of a change in the Marital Status, change the field of FILING STATUS. To change the number of withholding allowances for Federal withholding, make the new entry in the field to the right of the FEDERAL WH field name. In the example shown below, that field is in **bold text**. If additional withholding is needed, put the dollar amount in the field to the right of that field. Similar entries are made to the STATE WH fields for changes in the State tax withholding options.

If an employee opts for the supplemental tax withholding rate to be applied to a payment, which is allowed in the case of lump sum payments such as vacation payout, the code of "099" is entered in the field to the right of FEDERAL WH. The current supplemental tax withholding rates are 25% for Federal withholding and 6% for State of Iowa.

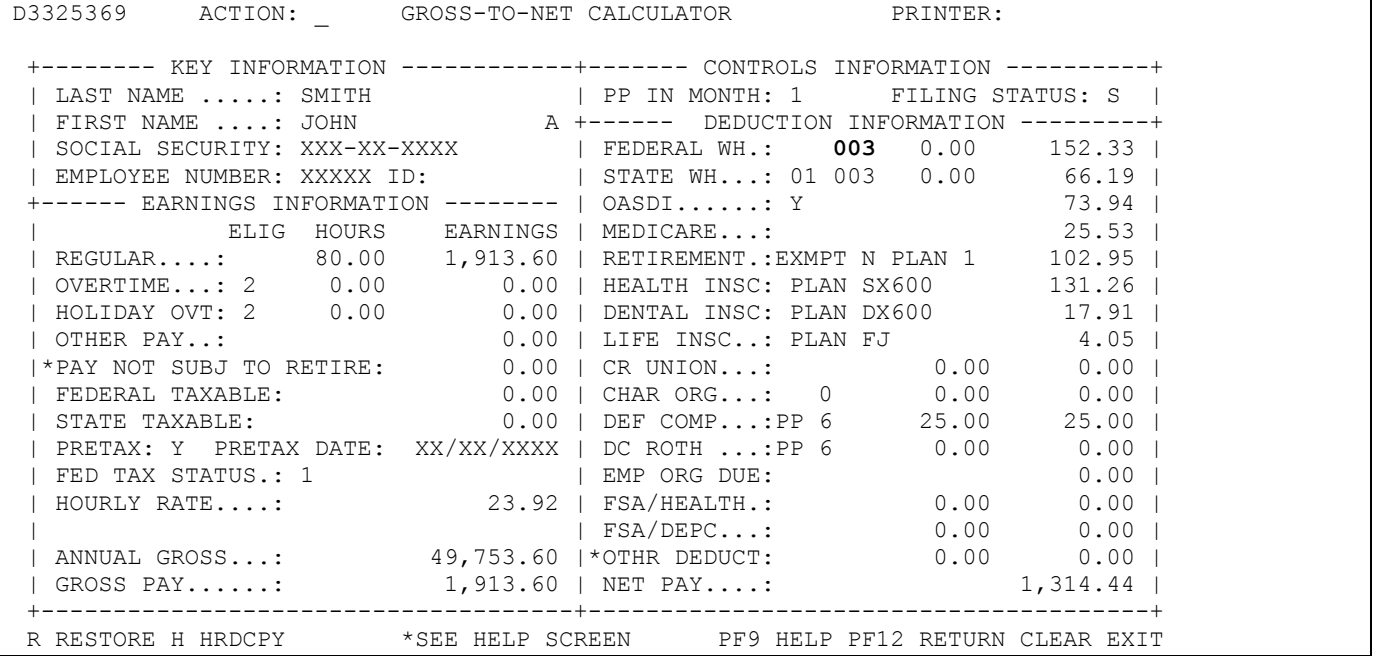

## **Pay Changes and/or Overtime Hours Paid**

If you wish to see what impact an increase in pay will make on your deductions and net pay, you only need to change the HOURLY RATE. In the example shown below, a 4.5% increase was applied to the hourly rate shown on the previous page (\$22.89 x 1.045% = \$23.92). Enter the new hourly rate, hit "Enter" and the following calculation is shown.

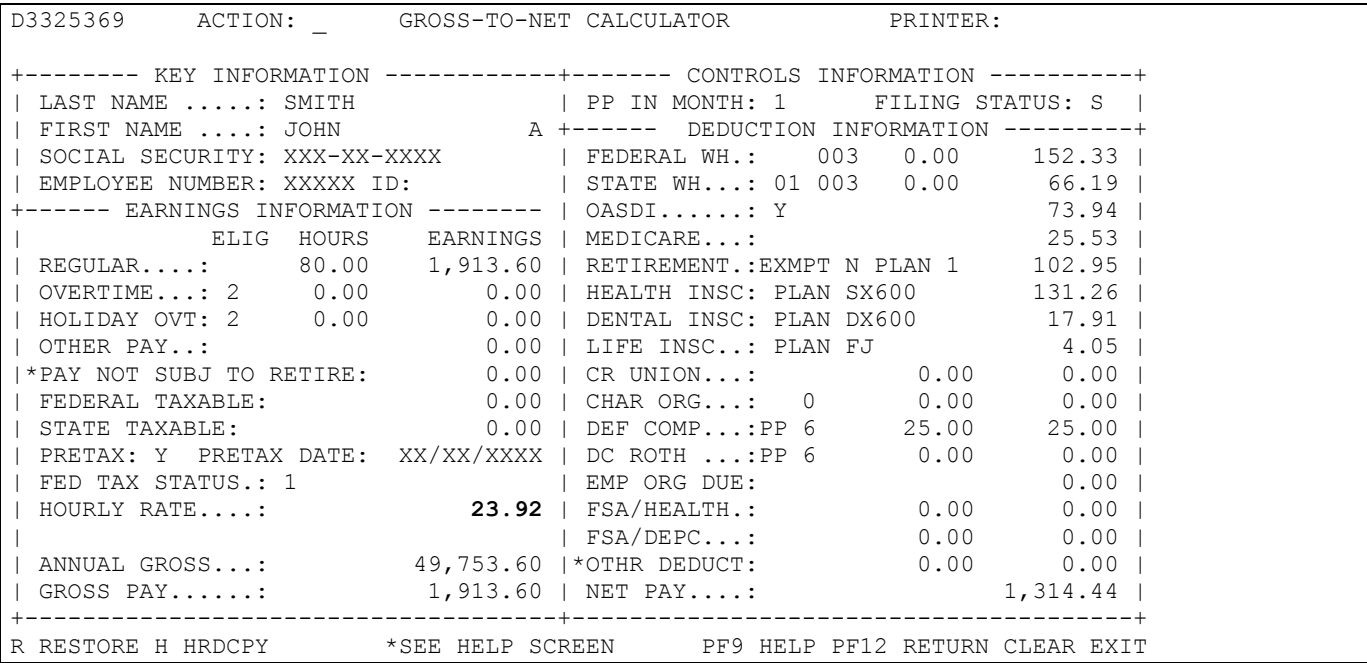

If the employee also had 8 hours of Overtime, enter those hours in the OVERTIME HOURS field, hit "Enter" to see the results of those overtime earnings and the tax deductions and net pay.

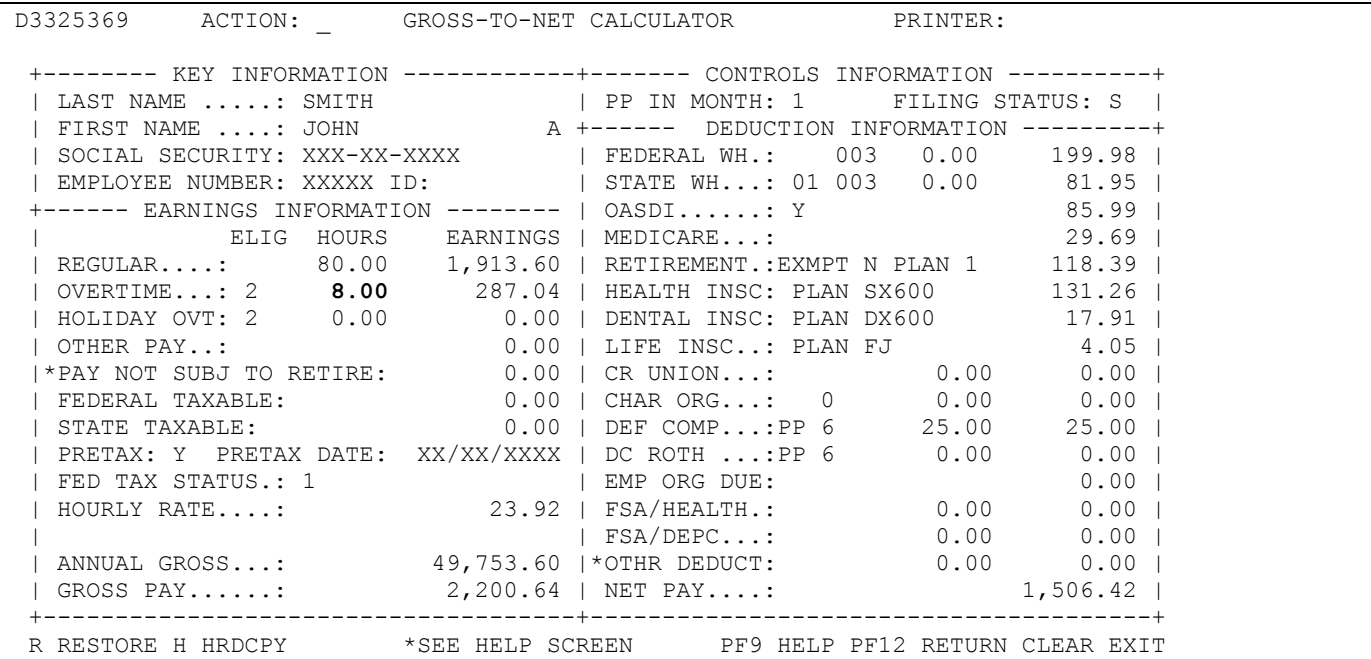

# **Taxable Benefit – Domestic Partner**

Below is an example of the entries on the Gross-to-Net Calculator to estimate the impact of a taxable benefit for a domestic partner. In this example, we will use show an employee who has family coverage for both health and dental using calendar year 2012 rates. The domestic partner is taxable at

both the Federal and State levels since it is not a recognized relationship for tax purposes. The rates for Health and Dental Insurance automatically populate on the Gross-to-Net Calculator based on the code entered. These rates are for the current calendar year based on HRIS Production. The rates are not updated for the upcoming calendar year until all warrants have been written in which the deductions are taken for the current year. The Gross-to-Net Calculator provides a good estimate when making decisions during the Enrollment and Change Period; however, the dollars will vary slightly depending on the rate change.

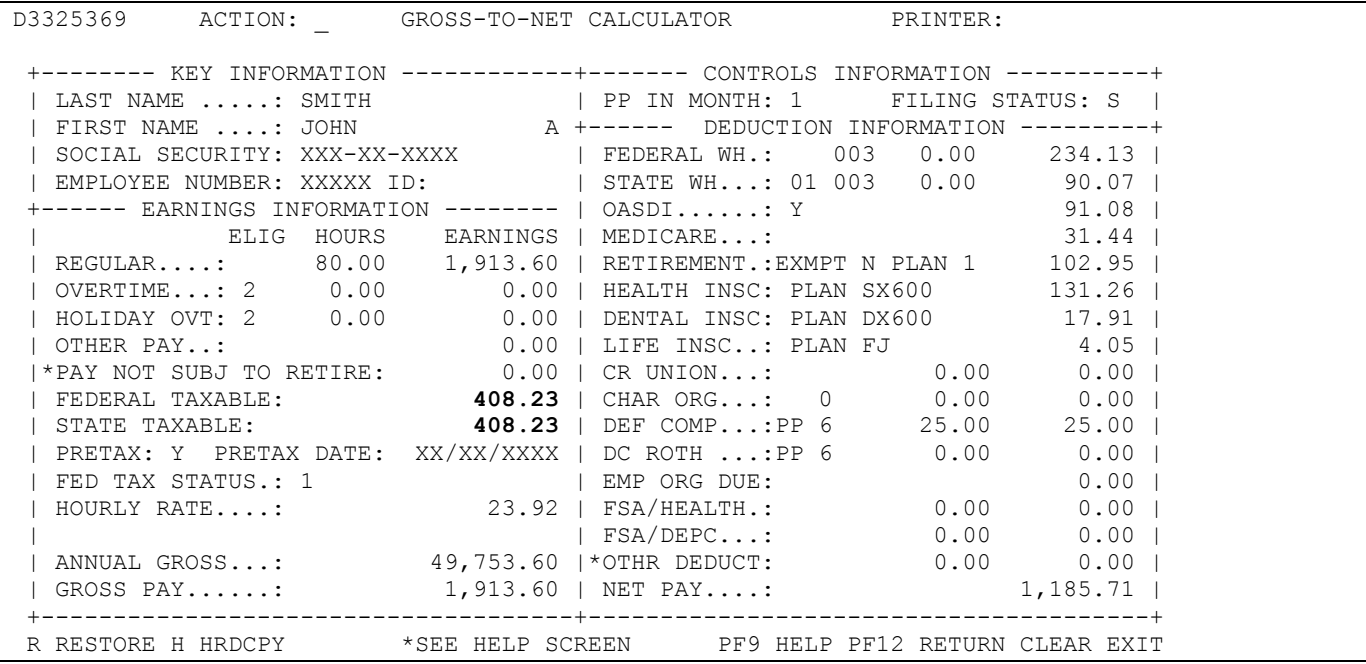

You will see that \$408.23 has been added to both the Federal Taxable and State Taxable fields. This represents \$388.65 taxable benefit for health coverage and \$19.58 taxable benefit for dental coverage. Those amounts are what the contract holder would have added to their gross income as the taxable benefit of having a domestic partner on their health and dental insurance plans (with Iowa Select as the health plan) for calendar year 2012. (Note: the amounts differ for each insurance plan, for the number of taxable dependents, and the calendar year of insurance coverage.) The amount is then run through the payroll calculator, the fields for FEDERAL WH, STATE WH, OASDI and MEDICARE (FICA) as those are the applicable payroll taxes.

This taxable benefit will be shown on the On-Line Payroll Warrant as pay in the Taxable Benefit field and subtracted back out in the Maintenance field. On the condensed pay stub, it will be shown added and subtracted under the Maintenance fields. You will see that the tax withholding amounts have increased. It is important to note that for the taxable insurance benefit only the first pay warrant of the month will be impacted as that is when the State Share of insurance is paid. The second and third pay warrants of the month will not have the taxable benefit processed on them. (Note: any applicable employee share of the premiums is deducted in both the first and second pay warrants.)

# Human Resource Information System Gross-to-Net Calculator **Taxable Benefit – Full-Time Student Over Age 26**

Below is an example of the entries on the Gross-to-Net Calculator to estimate the impact of a taxable benefit for a full-time student over the age of 26. In this example, we will show an employee who has family coverage for both health and dental using calendar year 2012 rates. The full-time student over age 26 is taxable at the Federal level only. The rates for Health and Dental Insurance automatically populate on the Gross-to-Net Calculator based on the code entered. These rates are for the current calendar year based on HRIS Production. The rates are not updated for the upcoming calendar year until all warrants have been written in which the deductions are taken for the current year. The Grossto-Net Calculator provides a good estimate when making decisions during the Enrollment and Change Period; however, the dollars will vary slightly depending on the rate change.

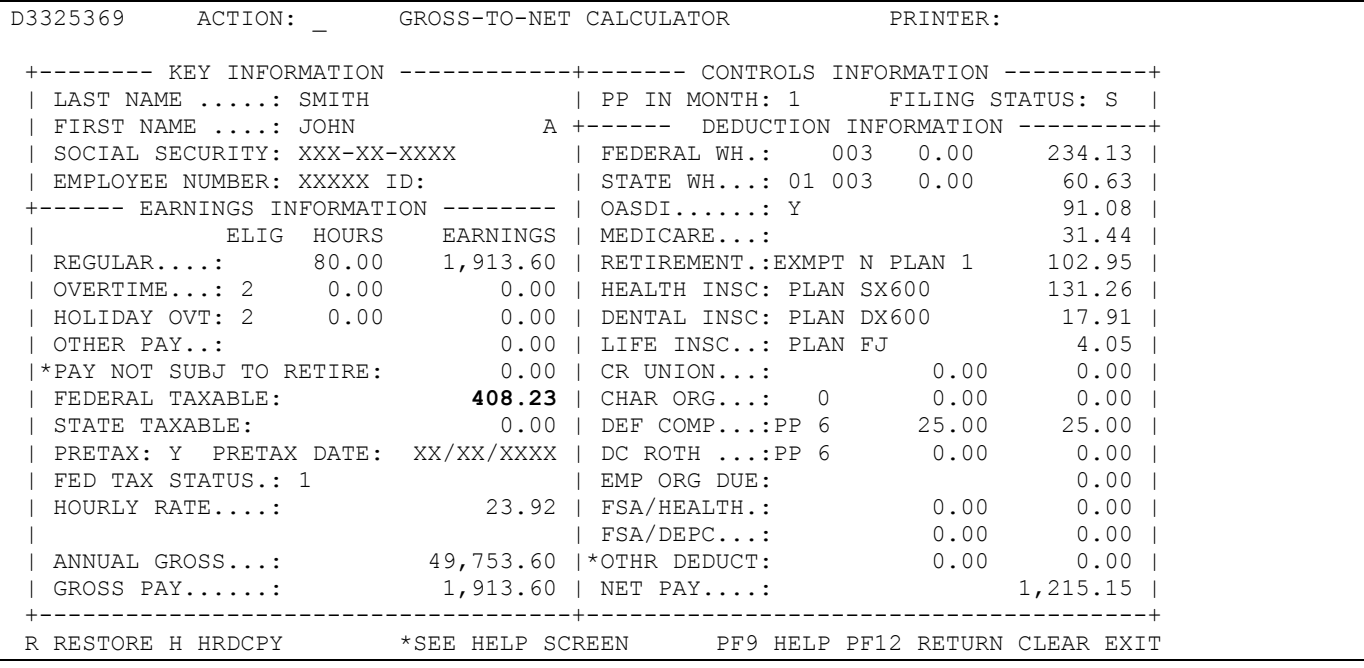

You will see that \$408.23 has been added to the Federal Taxable field. This represents \$388.65 taxable benefit for health coverage and \$19.58 taxable benefit for dental coverage. Those amounts are what the contract holder would have added to their gross income as the taxable benefit of having one taxable dependent on their health and dental insurance plans (with Iowa Select as the health plan) for calendar year 2012. (Note: the amounts differ for each insurance plan, for the number of taxable dependents, and the calendar year of insurance coverage.) The amount is then run through the payroll calculator, the fields for FEDERAL WH, OASDI and MEDICARE (FICA) as those are the applicable payroll taxes.

This taxable benefit will be shown on the On-Line Payroll Warrant as pay in the Taxable Benefit field and subtracted back out in the Maintenance field. On the condensed pay stub, it will be shown added and subtracted under the Maintenance fields. You will see that the tax withholding amounts have increased. It is important to note that for the taxable insurance benefit only the first pay warrant of the month will be impacted as that is when the State Share of insurance is paid. The second and third pay warrants of the month will not have the taxable benefit processed on them. (Note: any applicable employee share of the premiums is deducted in both the first and second pay warrants.)

## **Deferred Compensation- Pre-Tax**

Another benefit available to State of Iowa employees is the opportunity to enroll in the State's deferred compensation pre-tax program. This deduction lowers your taxable income for purposes of Federal

and State taxes. In the example shown below in Screen 1, an employee is not yet having anything deducted for deferred comp. In Screen 2, they started a deduction of \$100.00 from their pay warrant. The entry of "6" is the code used to indicate that \$100.00 is deducted from all pay warrants (26 warrants). Notice the difference between the net pay is only \$79.22, because this deduction is taken before taxes.

#### **Screen 1**

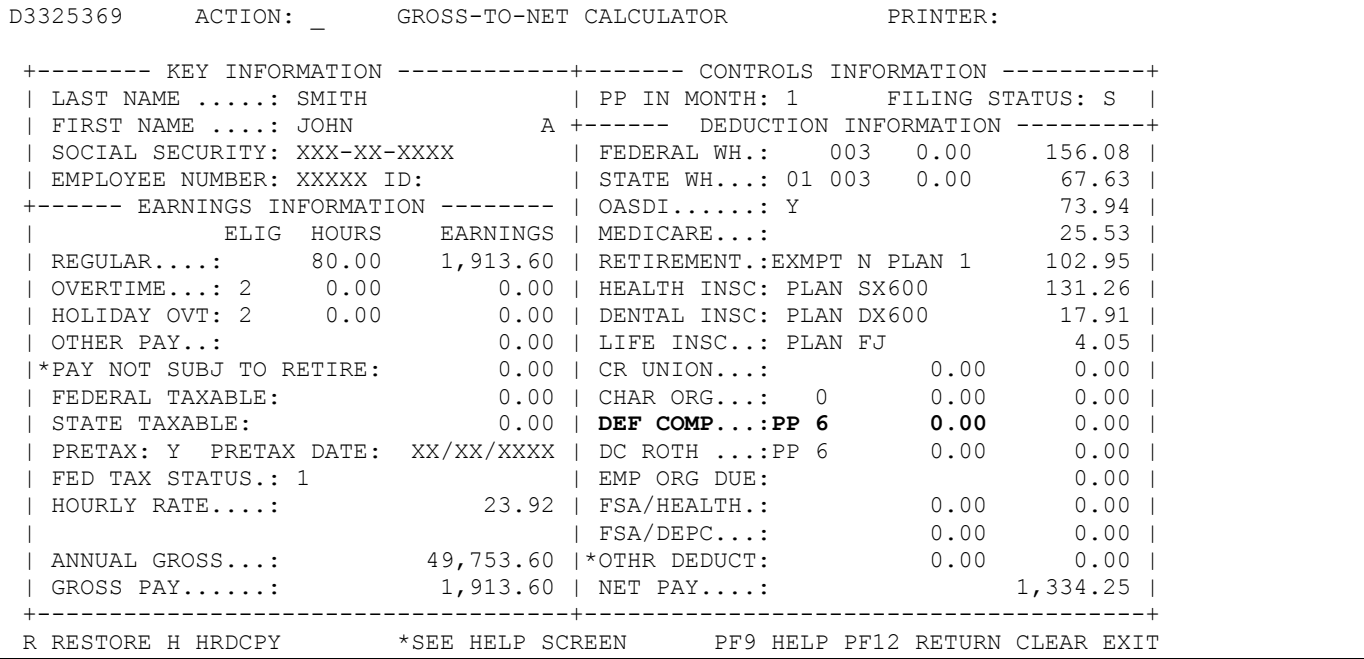

#### **Screen 2**

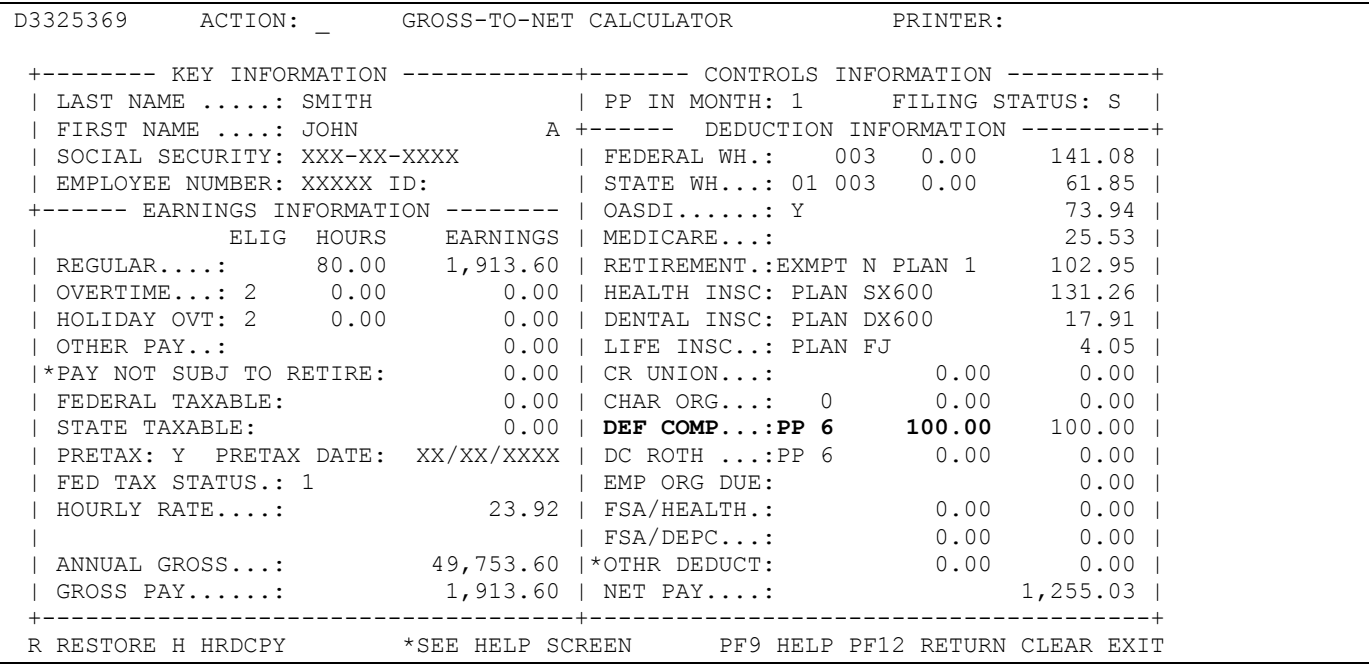

## **Deferred Compensation- Post-Tax (Roth)**

In addition to the pre-tax deferred compensation deduction, a post-tax deferred compensation deduction is allowed (Roth). This deduction is taken as an after-tax deduction and does not lower your taxable income for purposes of Federal and State taxes. In the example shown below in Screen 1, an employee is not yet having anything deducted for deferred comp Roth. In Screen 2, they started a

deduction of \$100.00 from their pay warrant. The entry of "6" is the code used to indicate that \$100.00 is deducted from all pay warrants (26 warrants). Notice the difference between the net pay is the full \$100 since this is an after tax deduction.

#### **Screen 1**

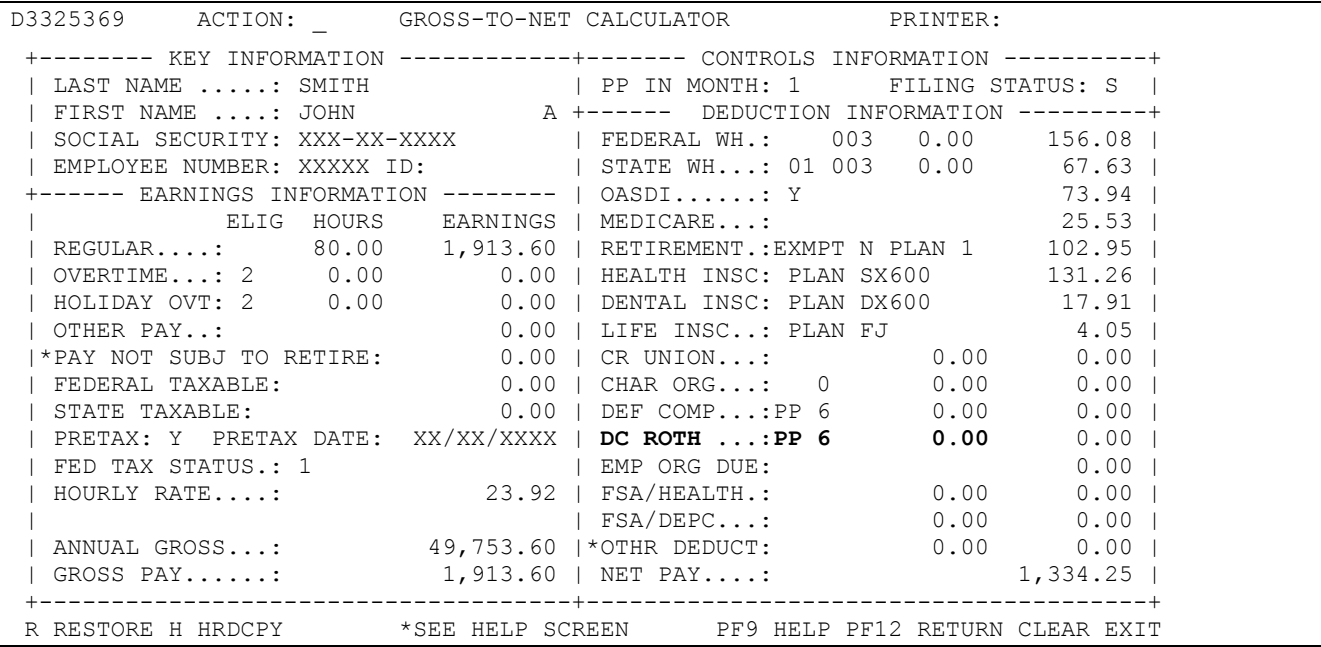

#### **Screen 2**

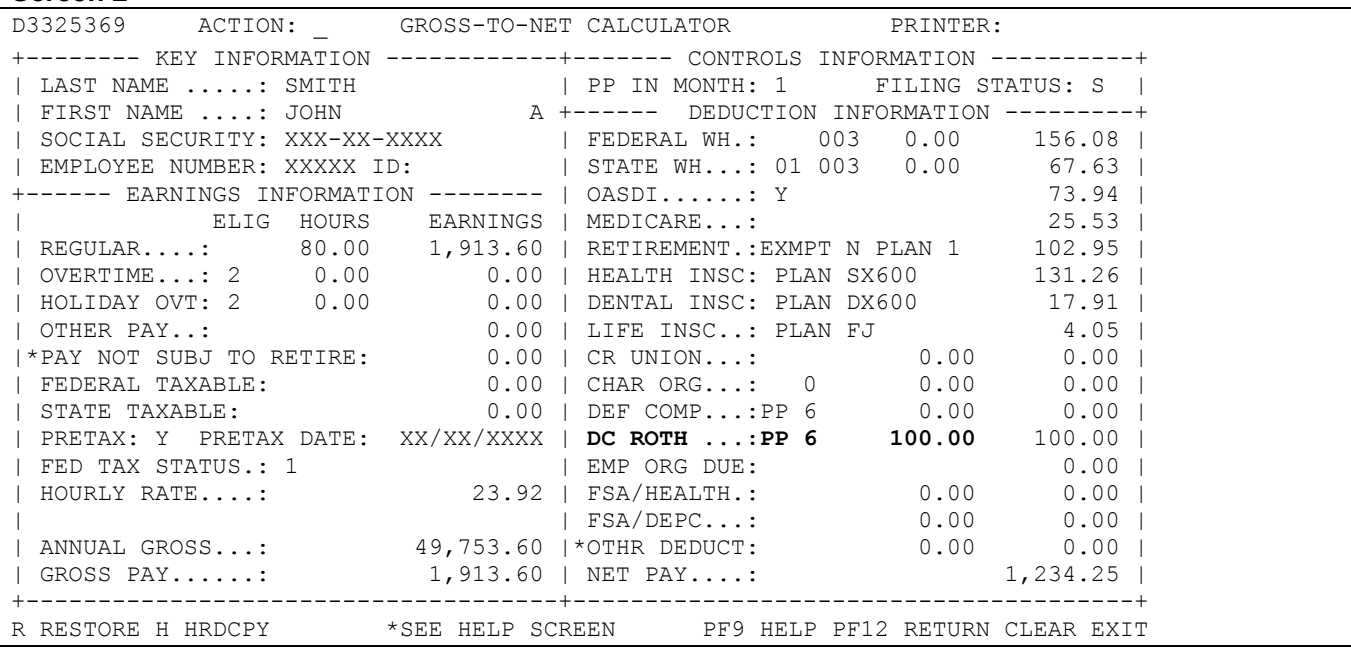

## **Flexible Spending Accounts (FSA)**

Another benefit available to employees is the opportunity to deduct pre-tax dollars for Health flexible spending, Dependent Care flexible spending, or both. On Screen 1, the employee does not have any deductions for an FSA. On Screen 2, the entries have been made for a \$50.00 deduction for each of the FSA's. These deductions occur in the first and second payroll warrants of the month; no deductions are made in the third payroll warrant of the month.

#### **Screen 1**

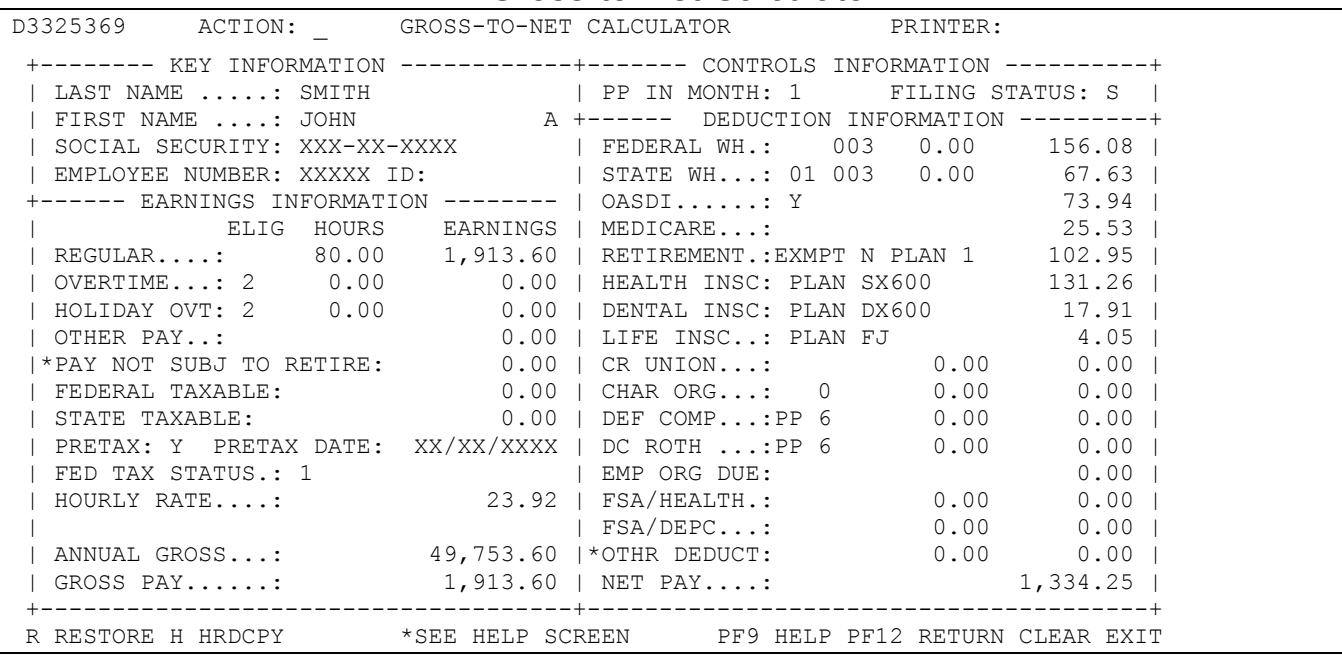

## **Screen 2**

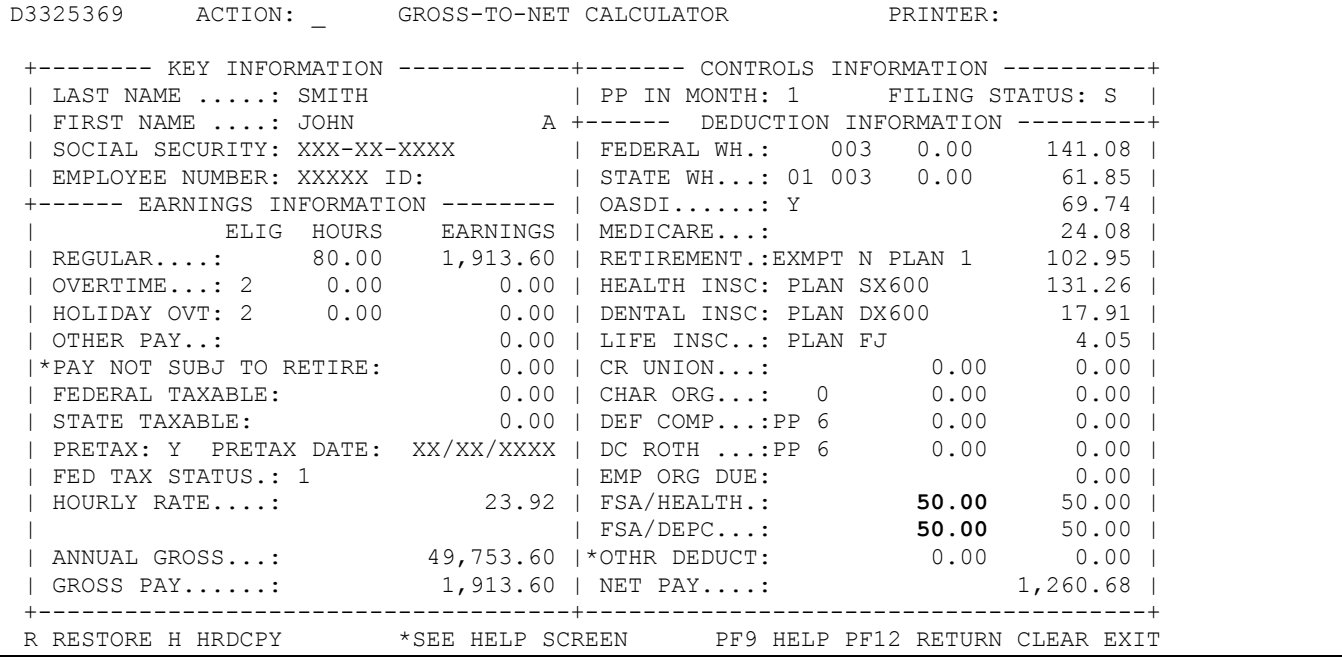

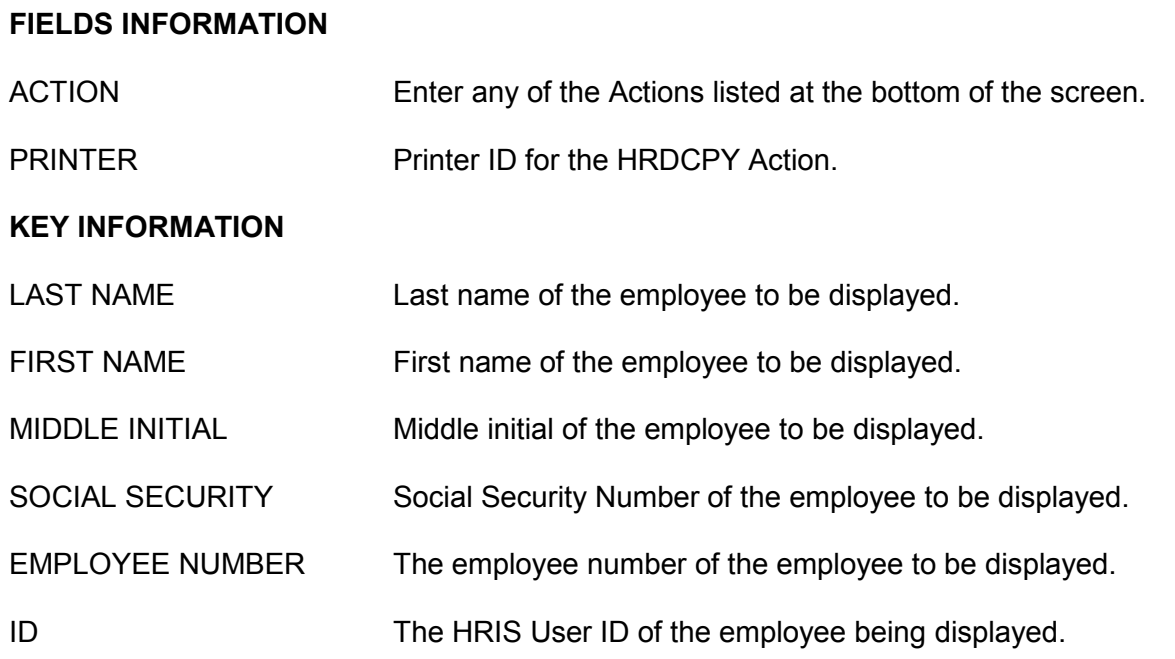

## **EARNINGS INFORMATION**

All fields here can be modified except Regular Earnings, Overtime Earnings, and Holiday Overtime Earnings, Pretax Date, Annual Gross and Gross Pay. These fields are figured for you by the calculator.

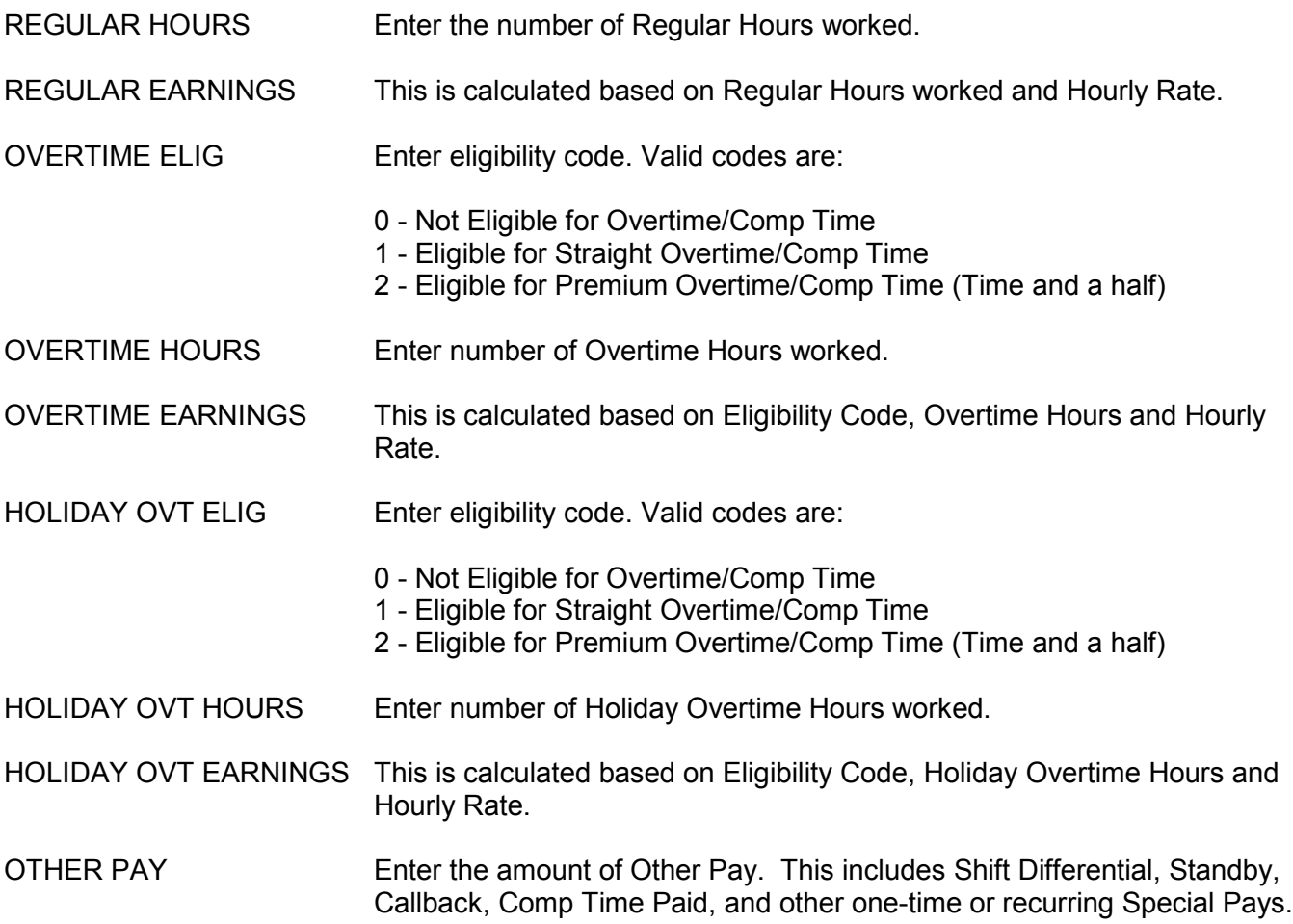

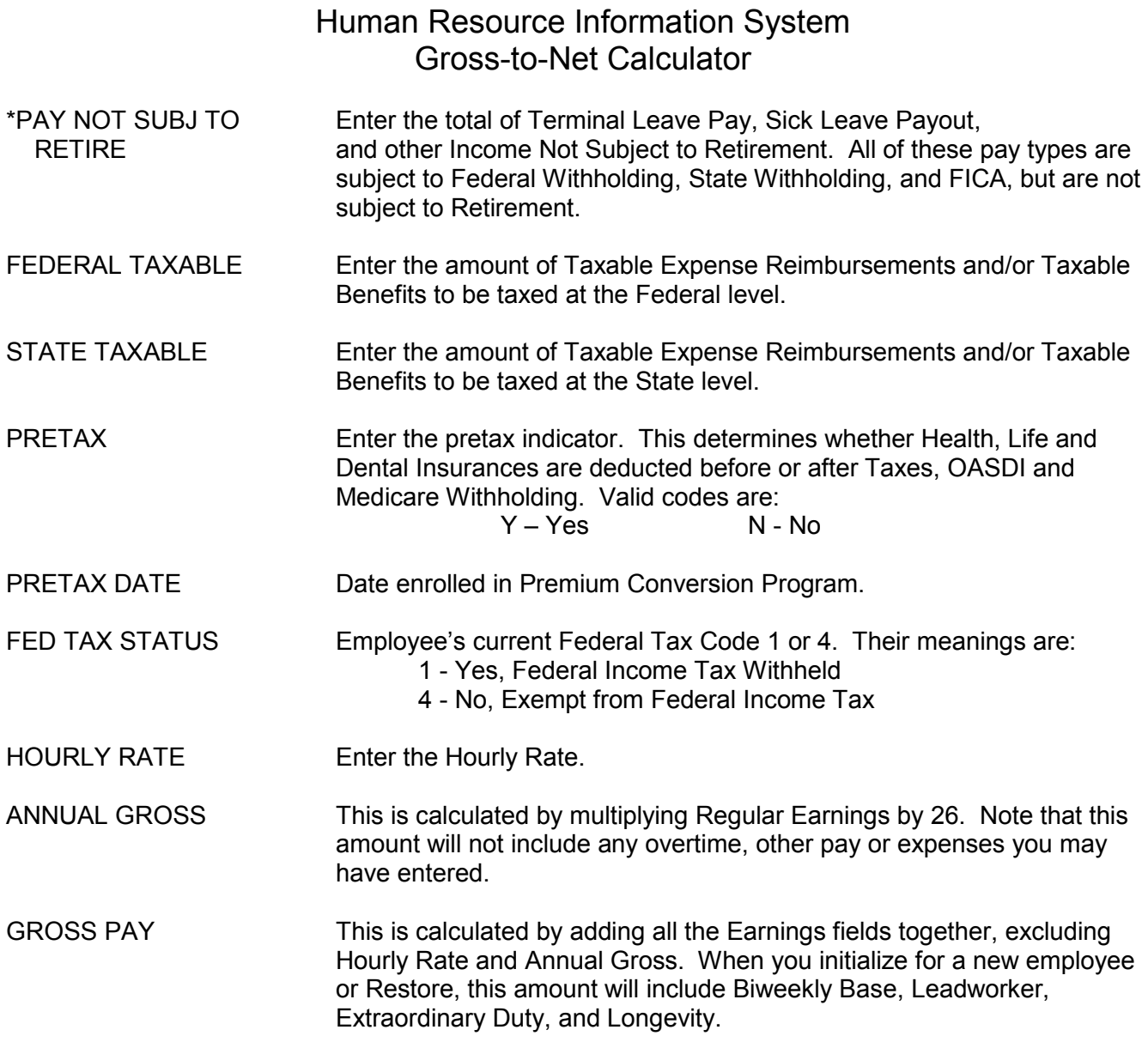

## **CONTROLS INFORMATION**

These fields are general Control fields that determine how the Net amount will be calculated. These fields can be modified.

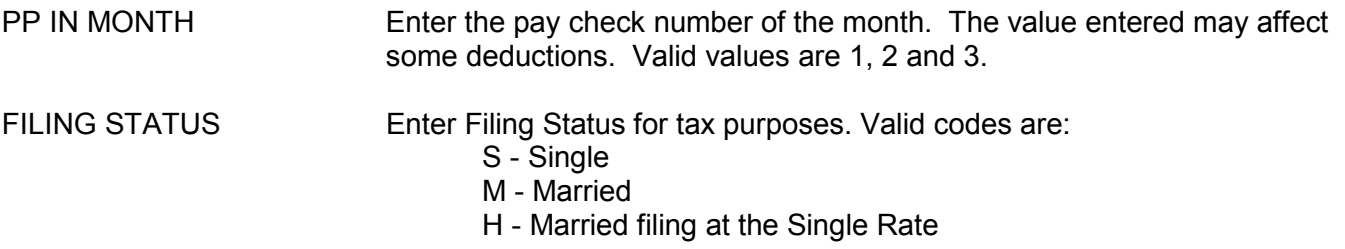

## **DEDUCTION INFORMATION**

These are the employee's deductions, with the exception of some voluntary deductions which are listed below and must be entered by the user in the OTHER DEDUCT field. In some fields you can directly enter an amount, and some fields are figured for you based on other information that you provide.

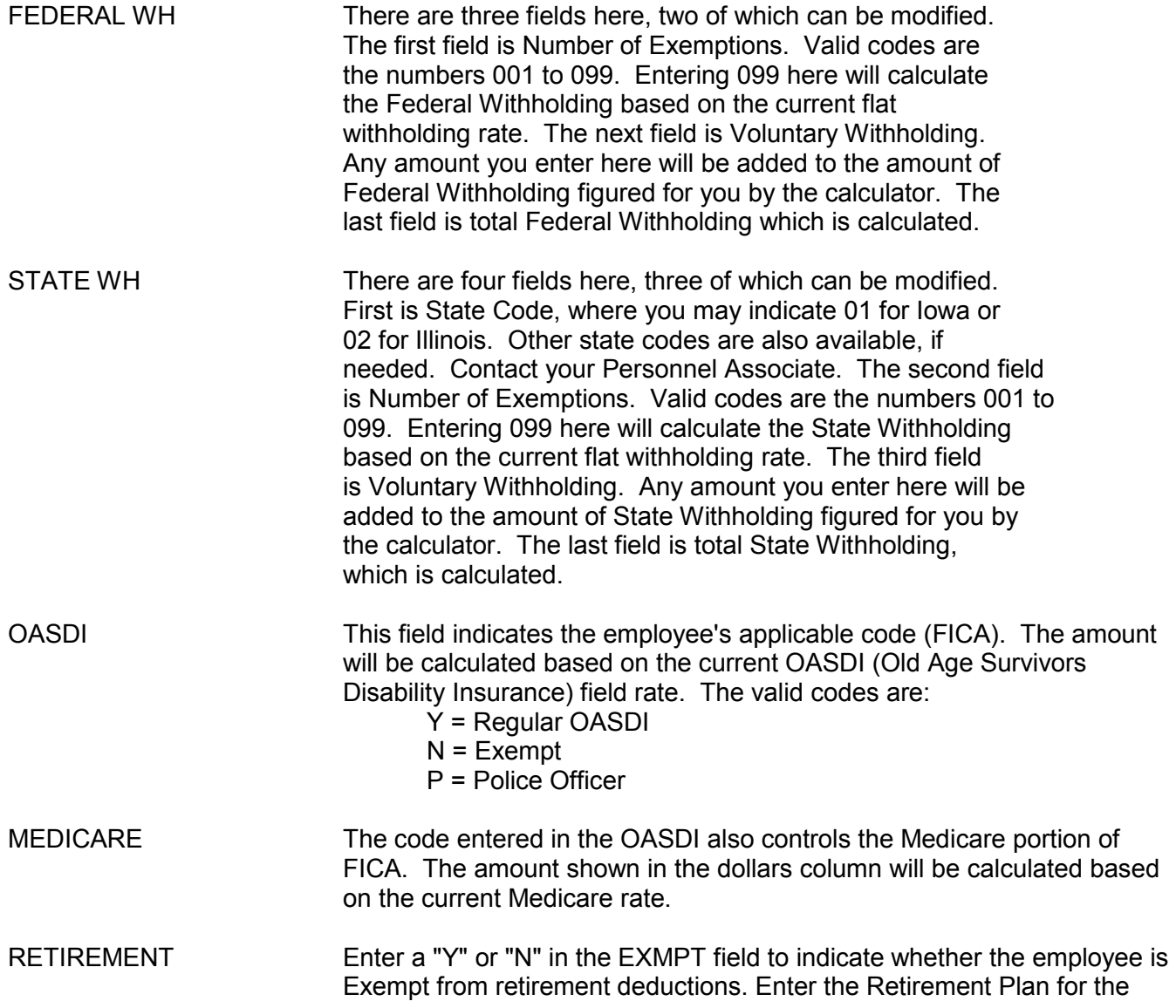

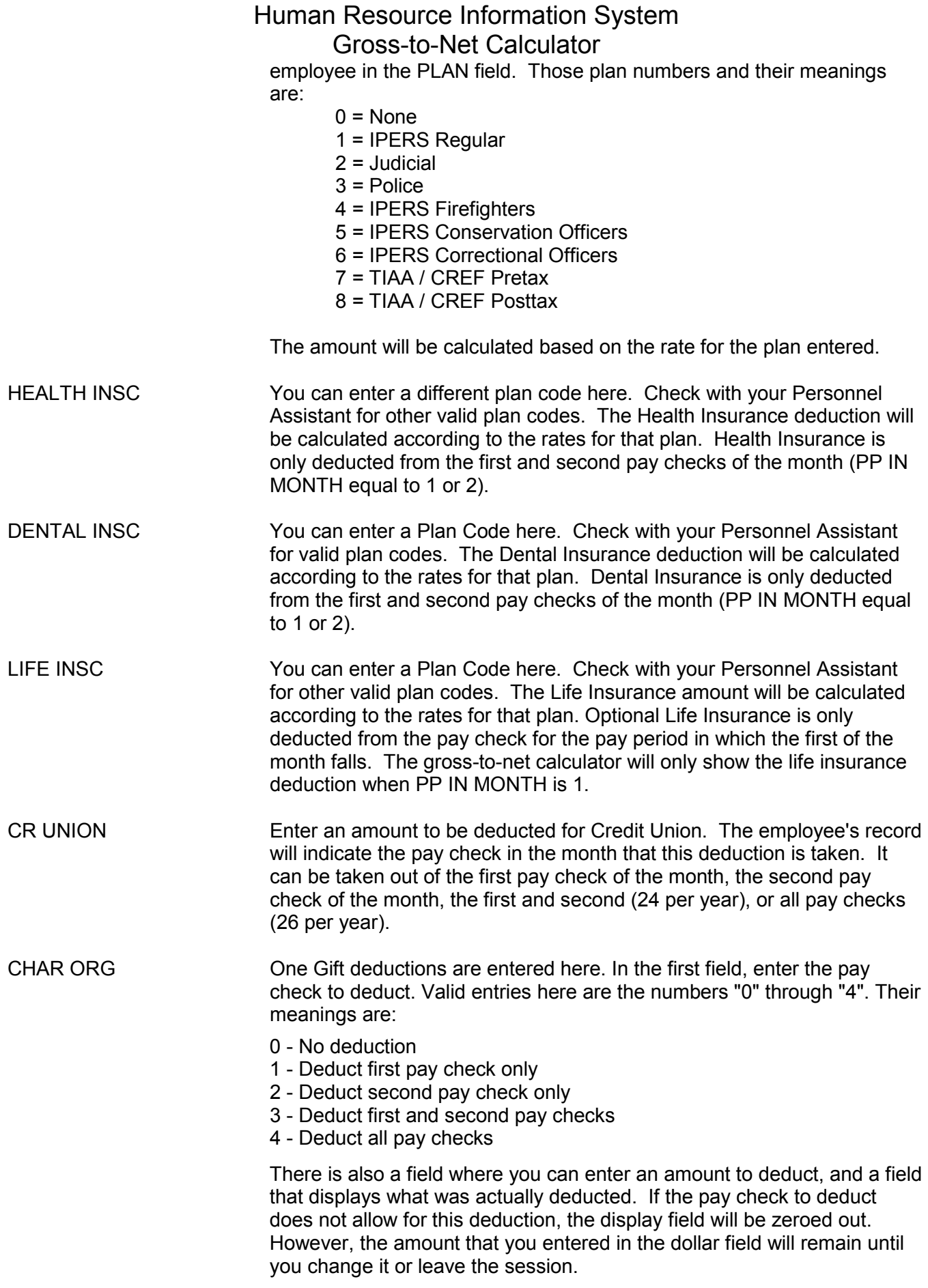

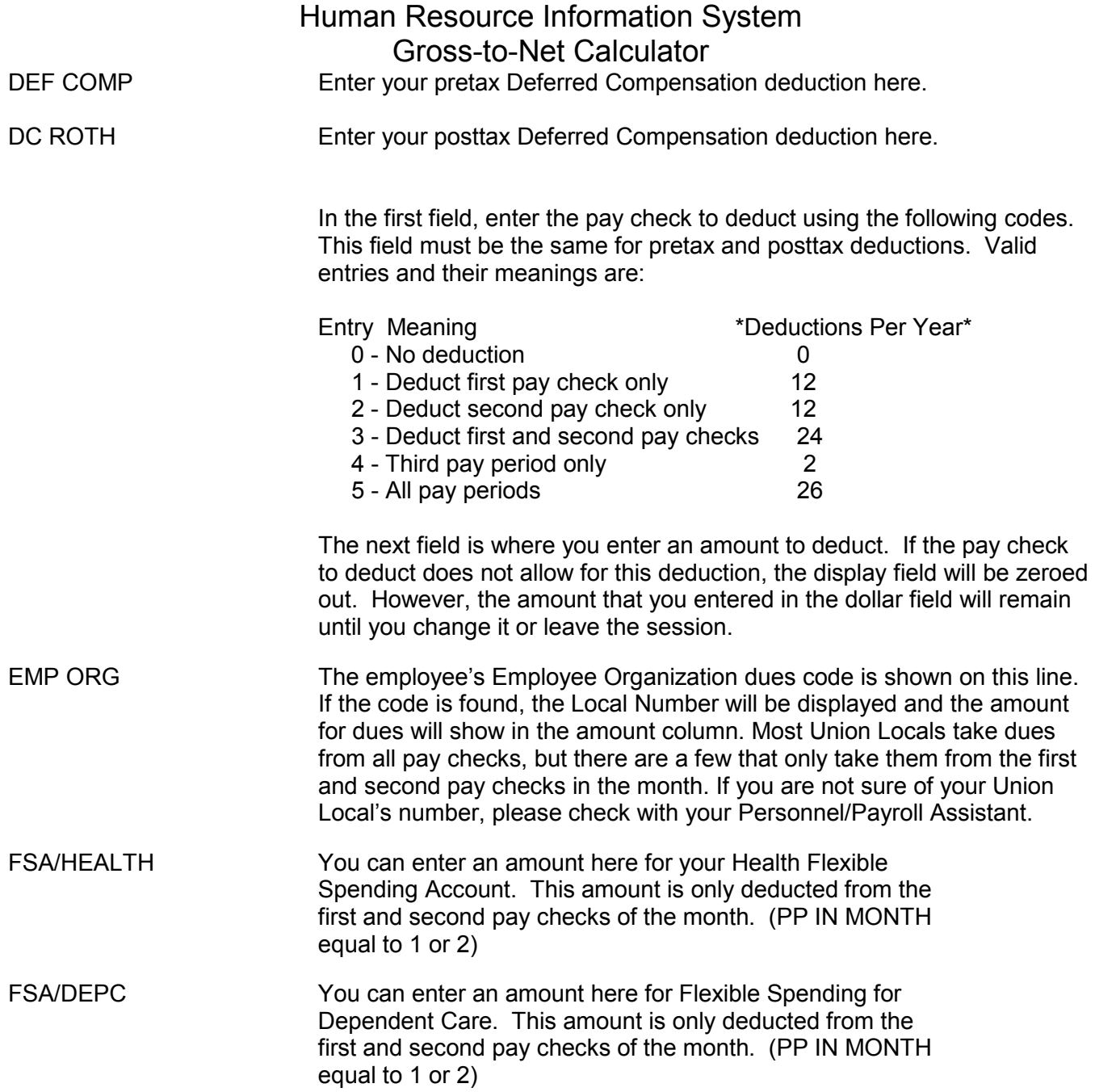

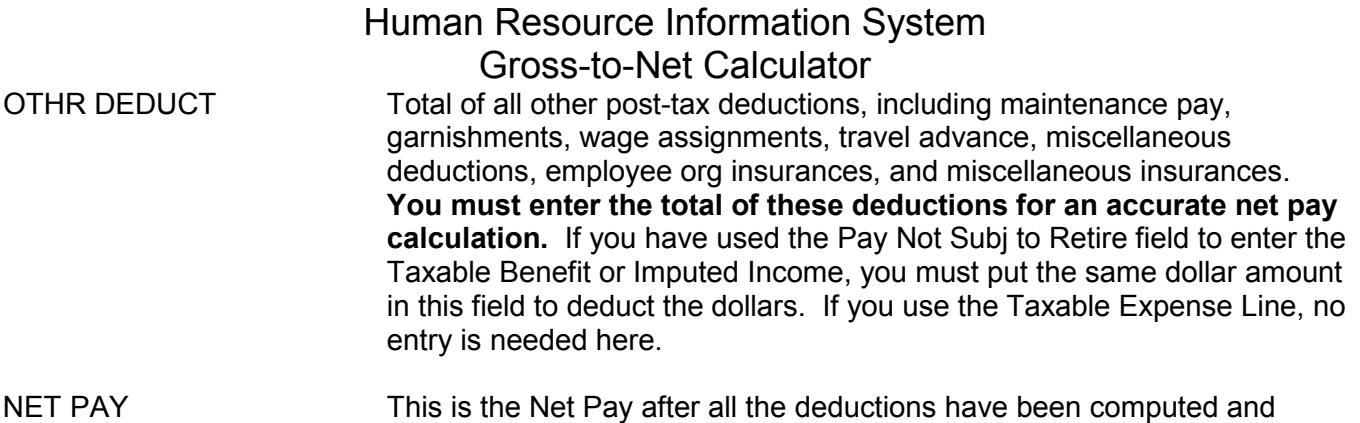

subtracted from the Gross Pay.

#### **WARNINGS AND MESSAGES**

#### EMPLOYEE NOT FOUND

You have entered a name that is beyond the last name in the index. Try again with a name closer to the beginning of the alphabet.

## SOCIAL SECURITY NUMBER NOT FOUND

The social security number you have entered could not be found.

#### EMPLOYEE NUMBER NOT FOUND

The employee number you have entered could not be found.

### NOT ELIGIBLE FOR OVERTIME PAY

 There is an "0" in overtime eligibility (not eligible) and overtime hours are greater than zero. Either make the employee eligible for overtime to figure the overtime or zero out the overtime hours field.

### NOT ELIGIBLE FOR HOLIDAY OVERTIME PAY

 There is an "0" in holiday overtime eligibility (not eligible) and holiday overtime hours are greater than zero. Either make the employee eligible for holiday overtime to figure the overtime or zero out the holiday overtime hours field.

#### PAY PERIOD (PAY CHECK) TO DEDUCT IS INCOMPATIBLE WITH AMOUNT

You have entered a "0" in the PP IN MONTH field (No deduction) and left an amount in the amount field. Either change the PP-to-deduct field to a deductible pay check or zero out the amount field.

#### EMPLOYEE ORGANIZATION NOT FOUND

An invalid Employee Organization Code was entered and the Local could not be found. Enter a valid code.

#### PRINTER ID NOT FOUND

An invalid Printer ID has been entered. Enter the correct Printer ID.

The following messages appear for informational purposes only. They will appear after Net Pay has been calculated and are designed to alert you to situations that could easily be overlooked.

## \*\* WARNING \*\* CHARITABLE ORG WAS NOT DEDUCTED FOR THIS PP IN MONTH

This message is designed to alert you that the pay check to deduct for Charitable Org does not allow the amount you have entered to be deducted in this pay check number of the month.

## \*\* WARNING \*\* DEFERRED COMP WAS NOT DEDUCTED FOR THIS PP IN MONTH

This message is designed to alert you that the pay check to deduct for Deferred Comp does not allow the amount you have entered to be deducted in this pay check number of the month.

\*\* WARNING \*\* CHAR ORG AND DEF COMP WERE NOT DEDUCTED FOR THIS PP IN MONTH

This message is designed to alert you that the pay check to deduct for both Char Org and Deferred Comp does not allow the amount you have entered to be deducted in this pay check number of the month.

NOTE - THIS IS THE 3RD PP IN THE MONTH. SOME DEDUCTIONS MAY BE AFFECTED.

This message only appears if you are using the calculator in a pay period that is the third pay day of the month. It will only be displayed the first time you see the screen or when you change to a different employee. Once you hit the ENTER key, this message will disappear. Most of the voluntary deductions can be affected when the pay check number in the month is "3". To avoid this, change the control field PP IN MO to "1" or "2".

DEDUCTIONS EXCEEDED GROSS PAY; SOME HAVE BEEN ZEROED OUT. SEE HELP FOR INFO.

**When the deductions from gross pay exceed the gross pay, deductions are zeroed out in a specific order.** The entire deduction will be zeroed out. The order of those zeroed out is:

- 1. Credit Union
- 2. Charitable Contributions (One Gift)
- 3. Posttax Deferred Compensation
- 4. Pretax Deferred Compensation / Annuity
- 5. Employee Org Dues
- 6. Flexible Spending Dependent Care<br>7. Flexible Spending Health
- Flexible Spending Health
- 8. Life Insurance
- 9. Dental Insurance
- 10. Health Insurance
- 11. State Extra Withholding
- 12. Federal Extra Withholding
- 13. Other ("Other" includes maintenance, garnishments, wage assignments, travel advances, miscellaneous deductions, and employee org insurances.)
- 14. Retirement
- 15. State Withholding
- 16. Federal Withholding
- 17. FICA

**It is important to note that in the actual payroll calculation program, the order of zeroing out deductions differs from this calculation because each field is zeroed out separately.** Several deduction types must be added together in the "Other" field on the Gross-to-Net Calculator due to space limitations on the screen. The deduction list as used in the actual payroll calculation program is shown below:

- 1. Miscellaneous Insurances and Professional trade organizations
- 2. Credit Union
- 3. Charitable Contributions (One Gift)
- 4. Posttax Deferred Compensation
- 5. Pretax Deferred Compensation / Annuity
- 6. Miscellaneous Deduction (deduction from net pay for a repayment other than wages)
- 7. Regular Maintenance (deductions for the use of a State vehicle or payment for rent or meals)
- 8. Employee Org Dues
- 9. Employee Org Insurance
- 10. Flexible Spending Dependent Care
- 11. Flexible Spending Health
- 12. Life Insurance
- 13. Dental Insurance
- 14. Health Insurance
- 15. Extra State Withholding
- 16. Extra Federal Withholding
- 17. Garnishments
- 18. Wage Assignments
- 19. Travel Code (deductions for employees with permanent travel advances)
- 20. Retirement
- 21. State Withholding
- 22. Federal Withholding
- 23. FICA

# **Quick Reference**

- A. Change in the Marital Status change the field of FILING STATUS.
- B. Change the number of withholding allowances make the new entry in the field to the right of the FEDERAL or STATE WH field name
- C. Additional withholding put the dollar amount in the field to the right of FEDERAL/STATE WH field.
- D. Flax tax enter 099 in FEDERAL OR STATE WH field name
- E. Impact an increase in pay will make on your deductions and net pay change the HOURLY RATE
- F. Impact of OT or additional hours enter hours
- G. Impact of a taxable benefit for a domestic partner. Enter amounts in Federal & State taxable.
- H. Impact of a taxable benefit for a full-time student over the age of 26. Enter amount in Federal taxable only
- I. Impact of Deferred comp enter amount in Deferred comp or DC Roth
- J. Impact of Flex enter amount in FSA health or FSA dental
- K. Impact of wage assignments or garnishments enter amount in "other deduct"
- L. Impact of sick/vacation payout enter amount in "income not subj to retire"
- M. Other pay enter in other Pay field

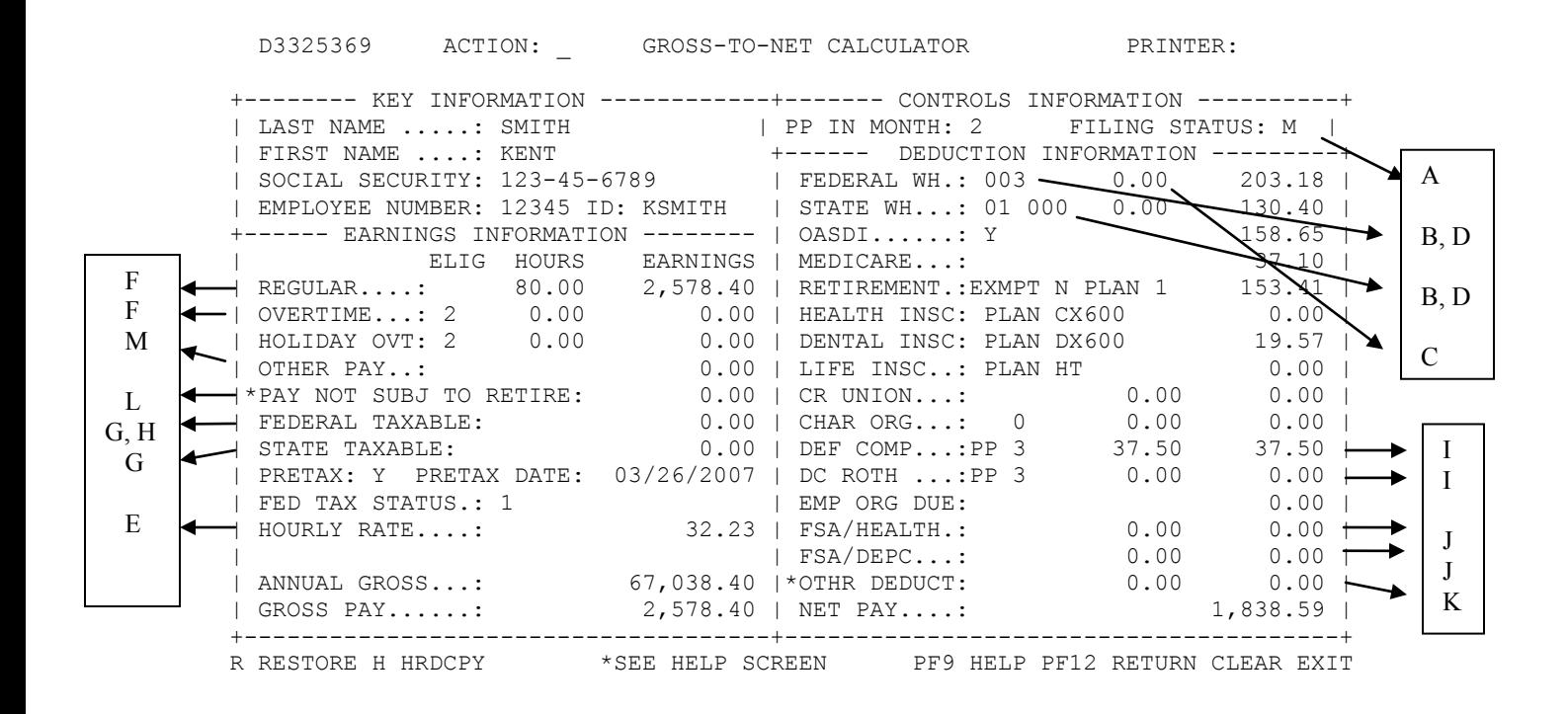